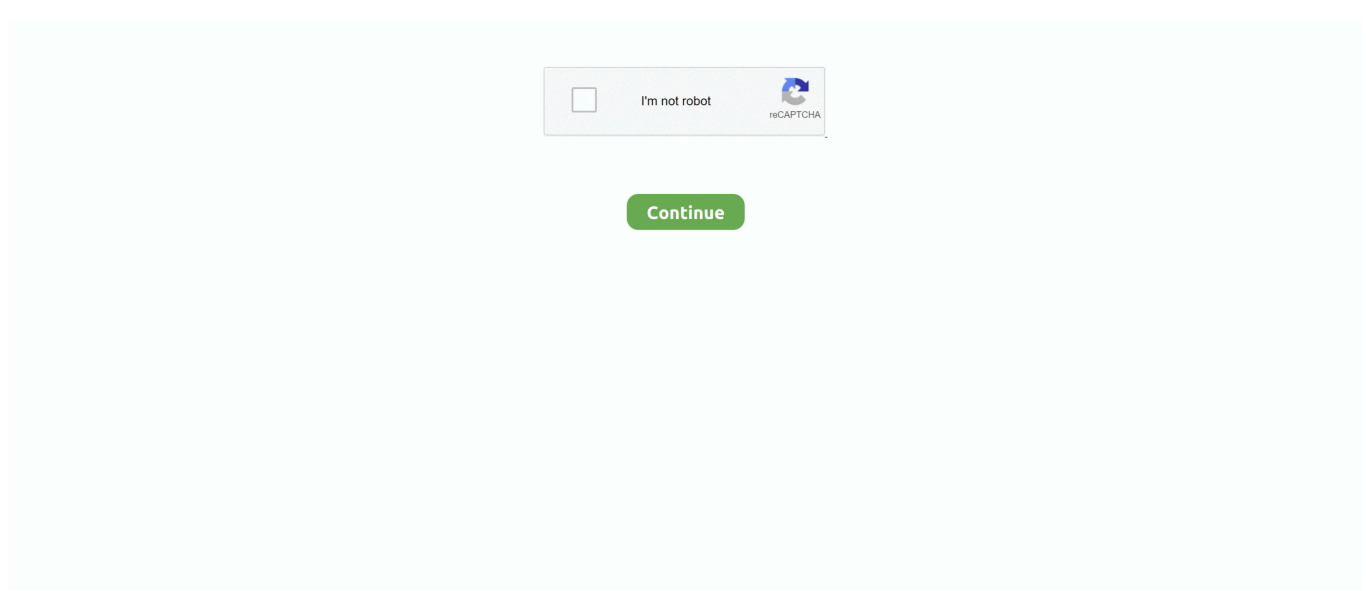

## **How To Download Microsoft Office 2010 For Mac**

Product key for Office 2010 Check for Office for Mac updates automatically Download the latest version of the Microsoft AutoUpdate tool from https.. Follow the instructions in the window, for example Click Start > All Apps to see where your apps are, and select Close.. Microsoft Office 2011 MAC - FREE Download Activate All Microsoft Office 2010/2013 Versions For FREE Without a Product Key - Duration: 2:31.. In most cases, Office is activated once you start an application and after you click Accept to agree to the License terms.. Mac 2011 Home & Student or Office for Mac 2011 Home & Business (one-time purchase of Office) installation instructions.. Step 3: Activate Office • Start using an Office application right away by opening any app such as Word or Excel.

For one-time purchases of Office for Mac 2011 you can install Office on only one computer.. Select from above and review the section Account questions Step 2 - Install Office • Depending on your browser, click Run (in Edge or Internet Explorer), Setup (in Chrome), or Save File (in Firefox).. Installation or sign in issues? If you're having installation issue such as Office taking long to install, try for a list of common issues.. • Your install is finished when you see the phrase, 'You're all set! Office is installed now' and an animation plays to show you where to find Office applications on your computer.. If you see the User Account Control prompt that says, Do you want to allow this app to make changes to your device? The install begins.

## **microsoft office**

microsoft office, microsoft office 365, microsoft office 365 login, microsoft office suite, microsoft office free download, microsoft office 2019, microsoft office download, microsoft office login, microsoft office for mac, microsoft office word, microsoft office 2013, microsoft office 2010, microsoft office 2019 download, microsoft office 2016

Tip: To install Office in a different language, or install the version (if you're on a PC), from the Office 365 home page, select Install Office apps> Other install options > Advanced.. Choose the language and bit version you want and then select Install This begins the download of Office.. Follow the prompts on your screen to complete the install Don't see an install option after signing in? There could be an issue with your account.

## **microsoft office 365 login**

## **microsoft office for mac**

e10c415e6f